# **Enable Assessment for Online Testing**

This lesson will show you how to set up an assessment to be administered online via the Illuminate Student Portal. Itembank and Non-Itembank assessments can be available for online testing. Non-Itembank assessments will only show answer choices for students and would need a copy of the assessment. Itembank created assessments will display the items online and are available for students to view.

### **Where to Start**

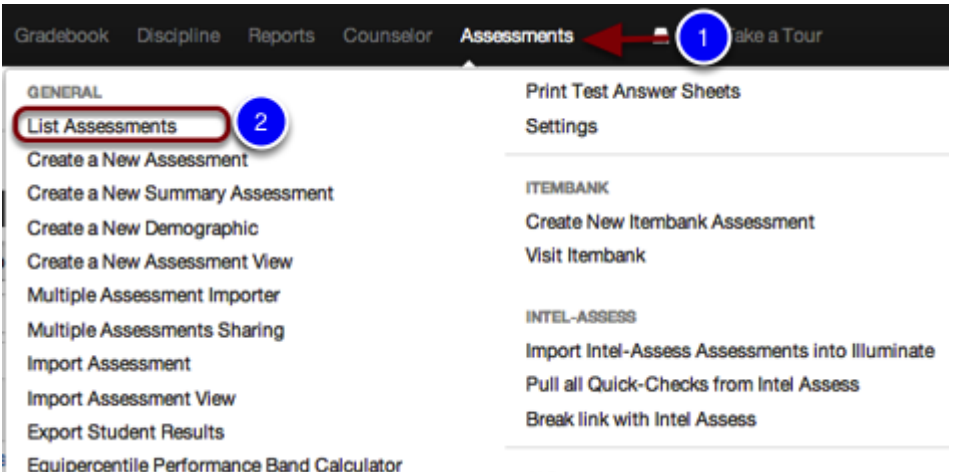

- 1. Click on **Assessments**.
- 2. Select **List Assessments**.

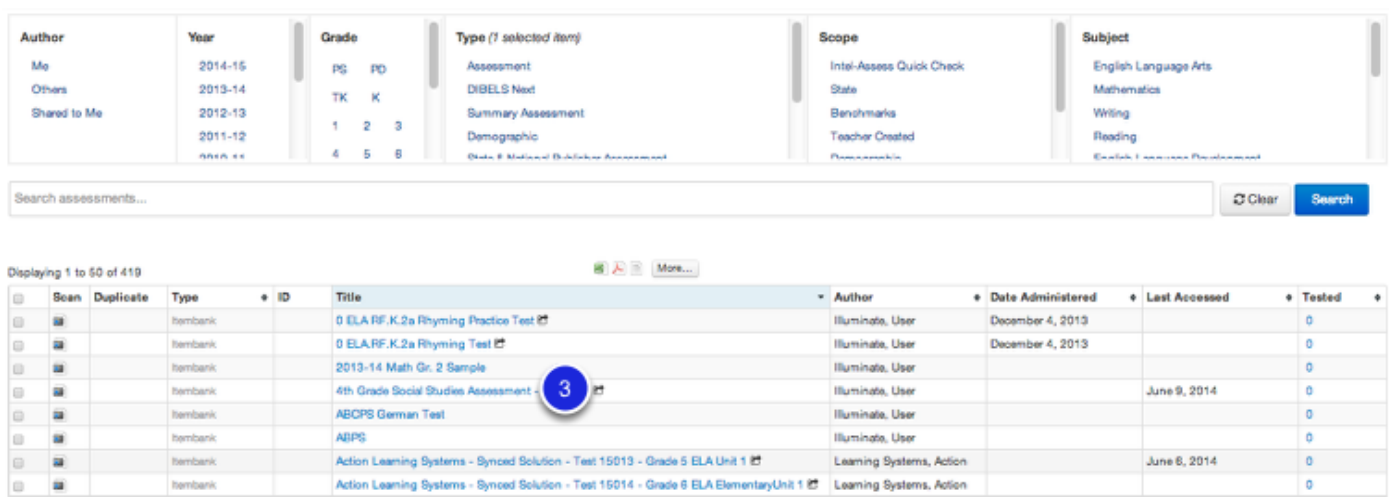

3. Once in your List of Assessments, click on the **title** of the assessment you would like to use.

### **Making an Assessment Available Online**

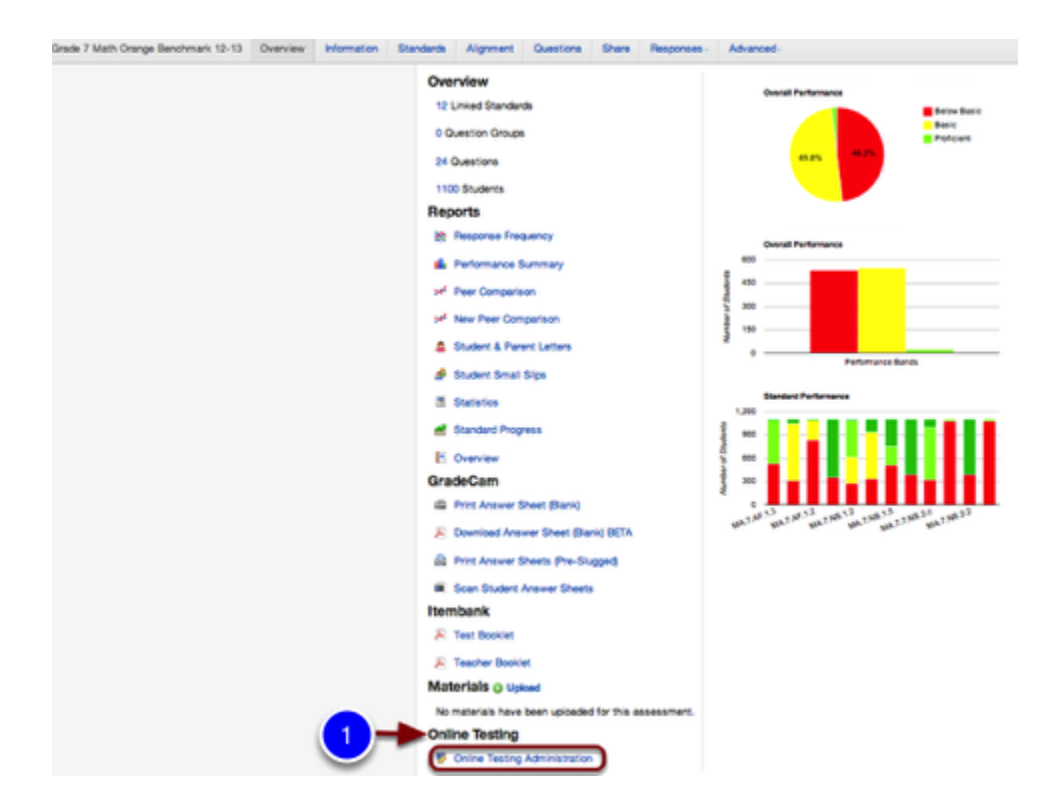

Once in the assessment **Overview**, find the section labeled **Online Testing**.

1. Click **Online Testing Administration**.

#### **If using Assessments 2.0**

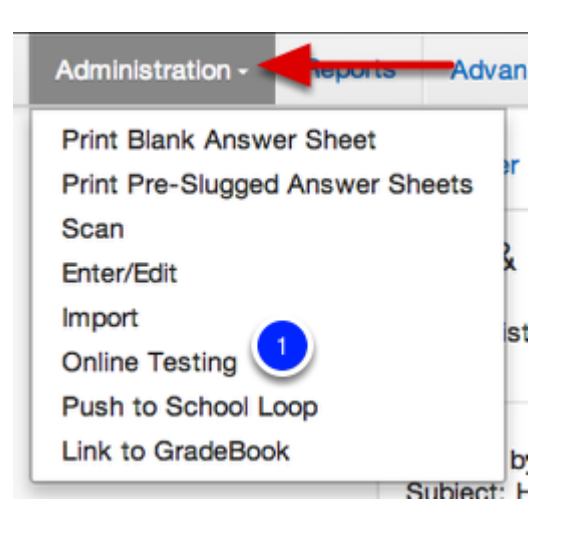

Once in the Overview:

1. Select the **Administration** menu, then **Online Testing**.

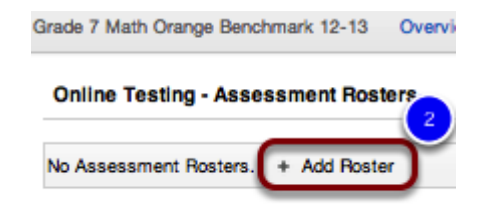

2. Click **Add Roster.** This will give you the ability to select the students you would like to make this test available to.

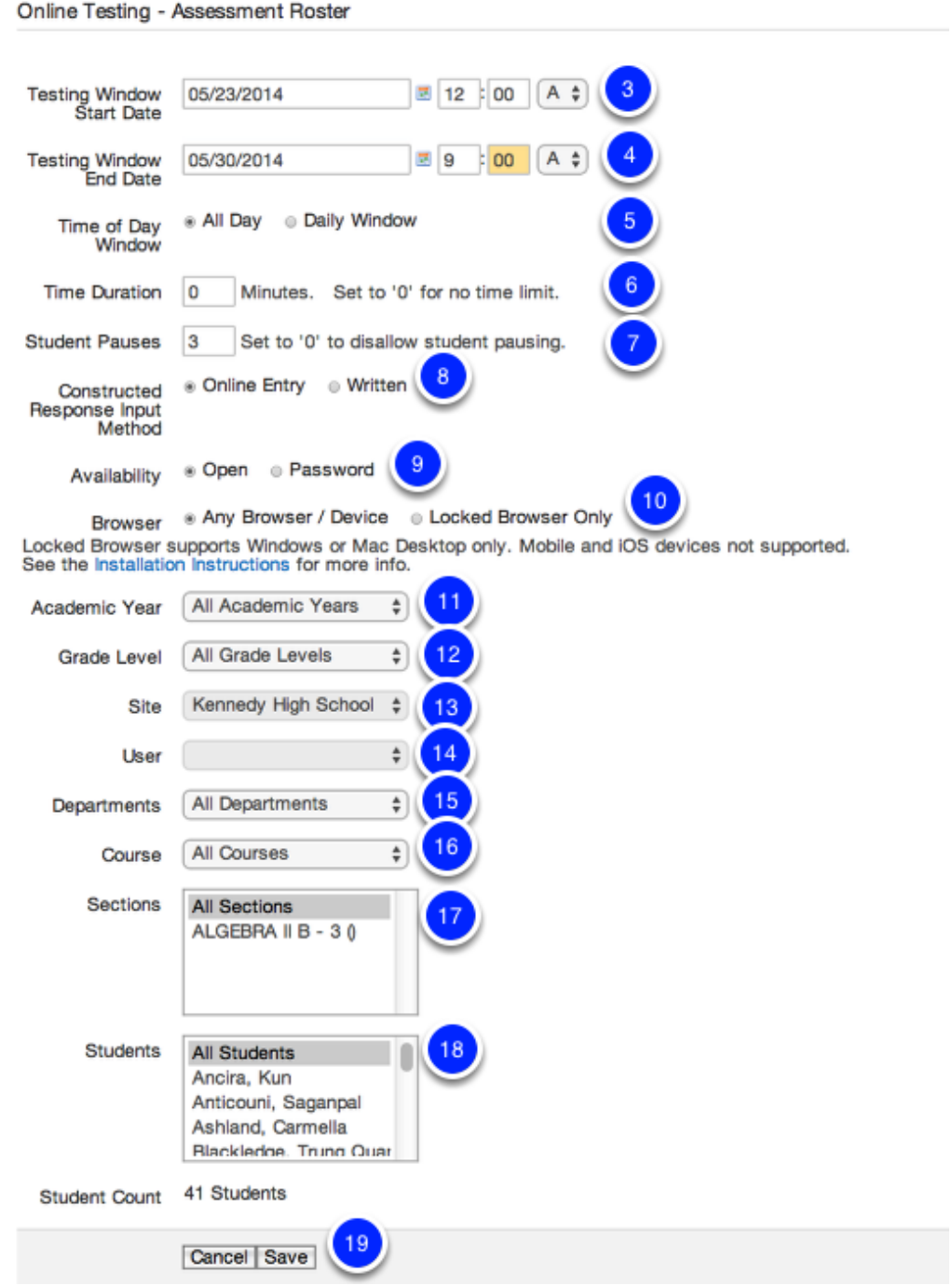

This page is where you will select administration dates, times, and what students have access to the test.

3. Testing Window Start Date- Select when students will be able to start taking the exam.

4. Testing Window End Date- Select when the exam will become unavailable for any more students to take.

5. Time of Day Window- This will limit assessments from appearing for students outside the hours specified. This feature works based on the timezone of the district. Ex. If it is set from 7am-3pm and a student decides to try to take a test at 3:01pm, they will not be able to.The time stamp will only allow the test to be started during that window. It will NOT log out the child if they are taking the test and the window closes.

6. Time Duration- If you would like to restrict the amount of time a student as to complete the test.

7. Student Pauses- If you would like the student to be able to pause the assessment to use the bathroom, etc.

8. Constructed Response Input Method- Do you want students to write answers to a constructed response question in a box online, or on a physical piece of paper?

9. Availability- Open to all students? Or do you want to require a password to access the test?

10. Browser- Would you like students to be able to use any browser/device to take the assessment or would you like to restrict them to a locked browser?

11. Academic Year- You can assign this test to a certain Academic Year.

12. Grade Level- You can assign this test to a certain Grade Level.

13. Site- If you have access to multiple sites, you can select which sites students can access the test.

14. User- Select your name.

15. Departments- Optional.

16. Course- Select the course you would like to assign this test to.

17. Section- This is generally for secondary, this allows you to chose a specific period.

18. Students- You may select All Students, or just specific students to make this test available to online.

19. Click **Save**.

## **Online Testing Assessment Rosters**

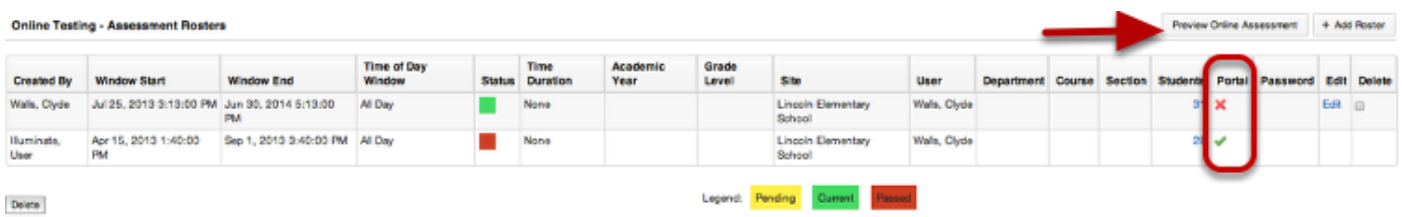

Once **Save** has been selected you will be redirected to the information screen that shows all of the details of the test. From here you can view the Window Start and End date, Status of a test (Pending, Current, Passed), Time Duration (If Applicable), Grade level, Site, User, Department, Course, Section, Students (assigned to take the test online), and you can Edit, Delete and Add (Add Roster) more students to the test from here.

**Note:** If an **X** shows in the box under 'Portal' this means that some of the students rostered to this test do not have portal access. To see a list of which students have access and which students who do not, click on the number under 'Students'. Those who do have access already, will still be able to take the exam.

You can also **Preview Online Assessment**, if you would like to see what it will display like to students. Once clicked you will get some options to customize the way you view your preview (i.e. availability, browser, constructed response input method, etc.).

### **Re-Opening an Online Test**

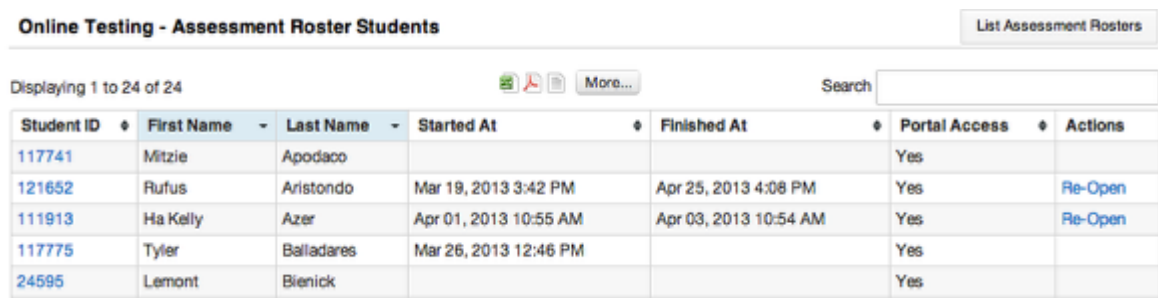

Sometimes students prematurely click 'Finish' and then become locked out of a test. If this happens, you can easily re-open it for them by navigating back into the Online Testing-Assessment Rosters and clicking on the **number** under 'Students'. Your roster will populate and you will see **Re-Open** under 'Actions'. *Note*: If the assessment window has already closed, you will have to re-open that as well before a student can log into the assessment again.

## **Next Steps**

For additional resources on Online Testing, see the Illuminate U! lesson: U360 Online Testing **Administration**